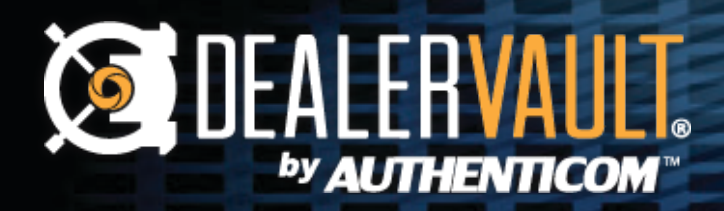

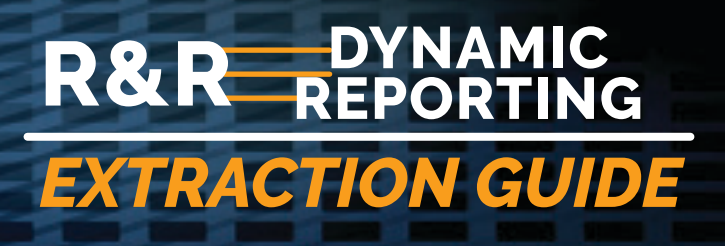

## **R&R - Dynamic Reporting Extraction Guide**

- **1.** Using a computer that has DV Connect installed, please sign into ERA-Ignite from the profile that the DealerVault reports are assigned to.
- **2.** After clicking "Applications" in the top left, navigate to "Retail Management Intelligence."

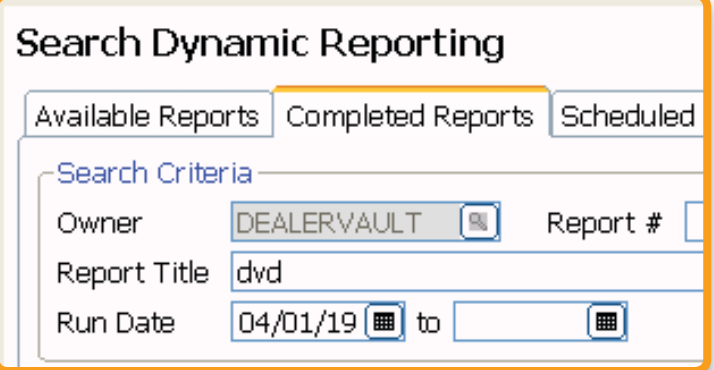

**Note: If you have several stores setup on DealerVault, make sure to click "More" to ensure all the reports are available. The "Results Found" value will have no "+" sign when all reports are shown.**

**5.** Click the 1st report so it is highlighted in blue. Then hold down **[Ctrl] + [Shift] + [End]** simultaneously to highlight all reports – they should all appear blue once selected.

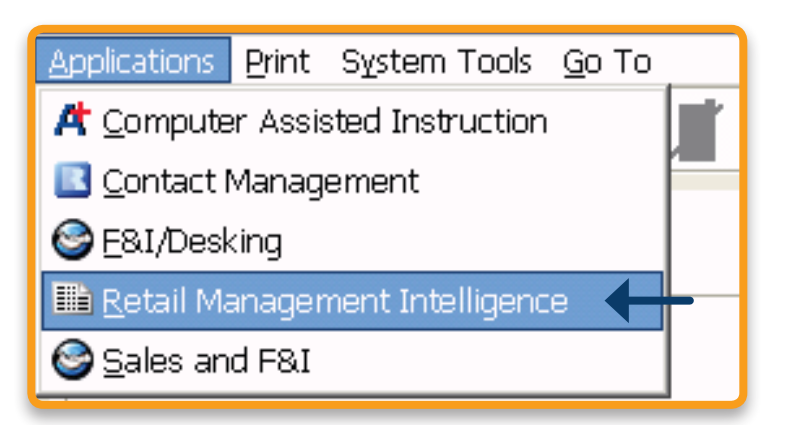

**3.** Under "Search Dynamic Reporting," select the "Completed Reports" tab in the middle.

**Note: If "Search Dynamic Reporting" does not populate, click "Dynamic Reporting" on the left side of ERA-Ignite.**

**4.** Search for "DVD" in the "Report Title" section and select today's date in the left "Run Date" box. Nothing will need to be populated in the right "Run Date" field.

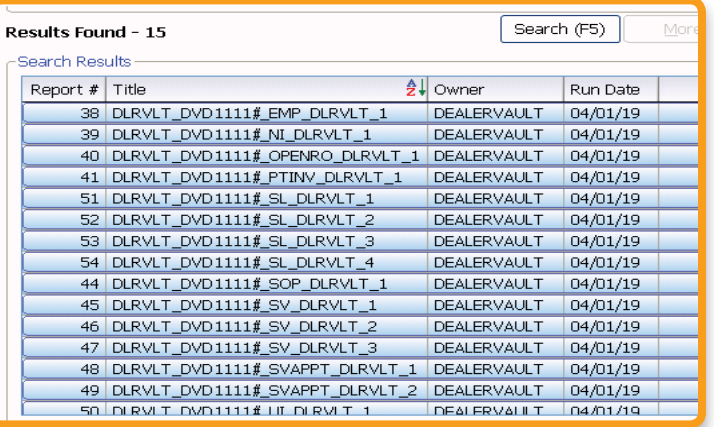

**[support@authenticom.com](http://www.authenticom.com)**

AUTHENHCOM

**400 Main Street, 3rd Floor, La Crosse, WI 54601** 

by AI ITH  **[www.DealerVault.com](http://www.dealervault.com) Call: 866•289•3283**

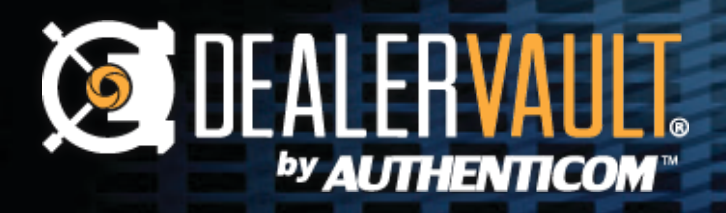

## **R&R DYNAMIC REPORTING** *EXTRACTION GUIDE*

- **6.** In the bottom left of the "Retail Management Intelligence" screen, click the "[F7] Export" button to start the extraction.
- **60.** Enter in the four letter captcha and click "OK."

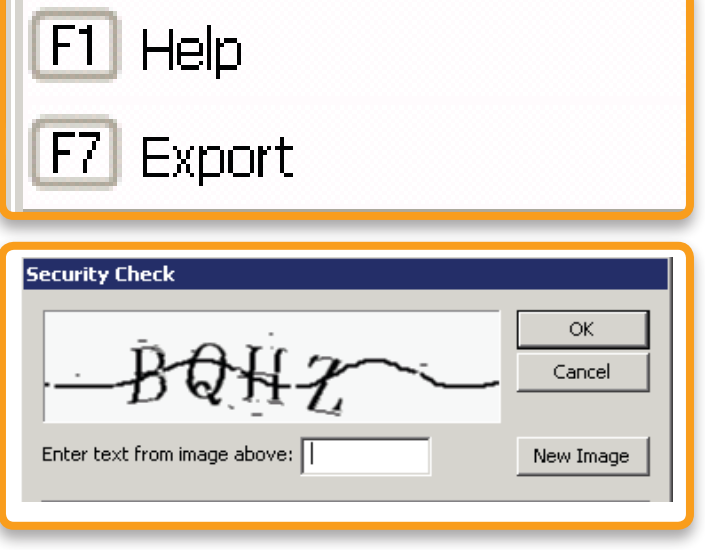

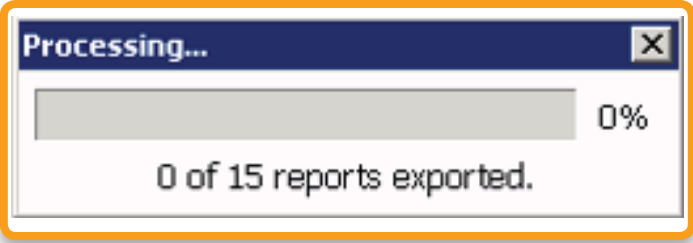

- **7.** The processing window will appear. Please verify there are the same number of reports being exported as results found in the search. The export typically takes 1-2 minutes per store to complete.
- **8.** Once finished, the "Export Complete" box will show the status of each report. Please check here for any errors that may have occurred; otherwise, if all reports show "Exported," the FTP push has completed!

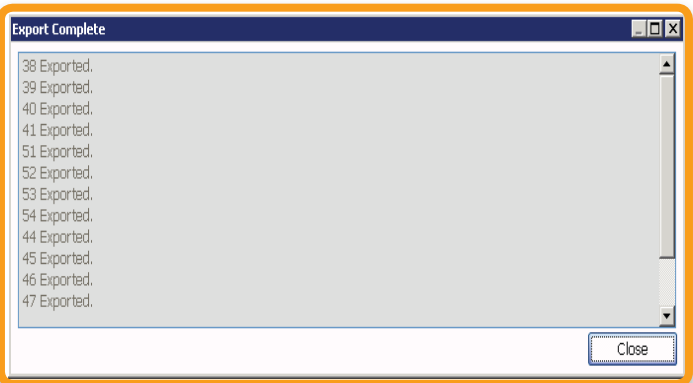

If you have any questions or concerns, please feel free to contact our Support Team at **support@authenticom.com** or **(866) 289-3283.** Thank you!"

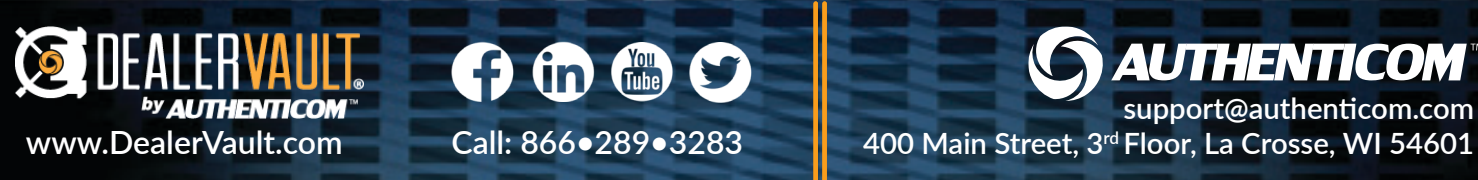